# **Plat Search Utility**

## **What the Plat Search Utility is**

The purpose of the Plat Search Utility application is to provide a centralized open access utility for scanned plat searches. It allows users to quickly search, view, print and/or download scanned plats via the internet.

#### **Accessing the Plat Search Utilitity**

To access the system, a user can access the web browser at https://ims.jocogov.org/plats/ or authorized users can access the application through the myAIMS page located at http://ims.jocogov.org/myaims.aspx. Licenses who have licensed the plats for their entire organization will not be prompted to login. Users who have subscribed to the plats application for a single user must login to the plats application using their username and password. If the user does **not** license plats they may purchase digital images of the plats for \$5.00 each through the website. Users needing frequent access to plat images can subscribe to the plat search utility. A subscription allows a single user unlimited access to query and view scanned plat images through the Internet. The subscription fee is \$180.00 per year per user. Organizations with multiple users must license each user.

#### **What a scanned plat is**

A scanned plat is a map showing the actual or planned features. Features include: streets, building lots, dimensions, easements, building lines, lot numbers and legal descriptions.

# **Audience**

This application is aimed at those individuals/entities requiring access to scanned plats.

#### **Searching for Plats**

The plat database is searchable by **plat name, book/page, AIMS map no., date recorded, plat id and city**.

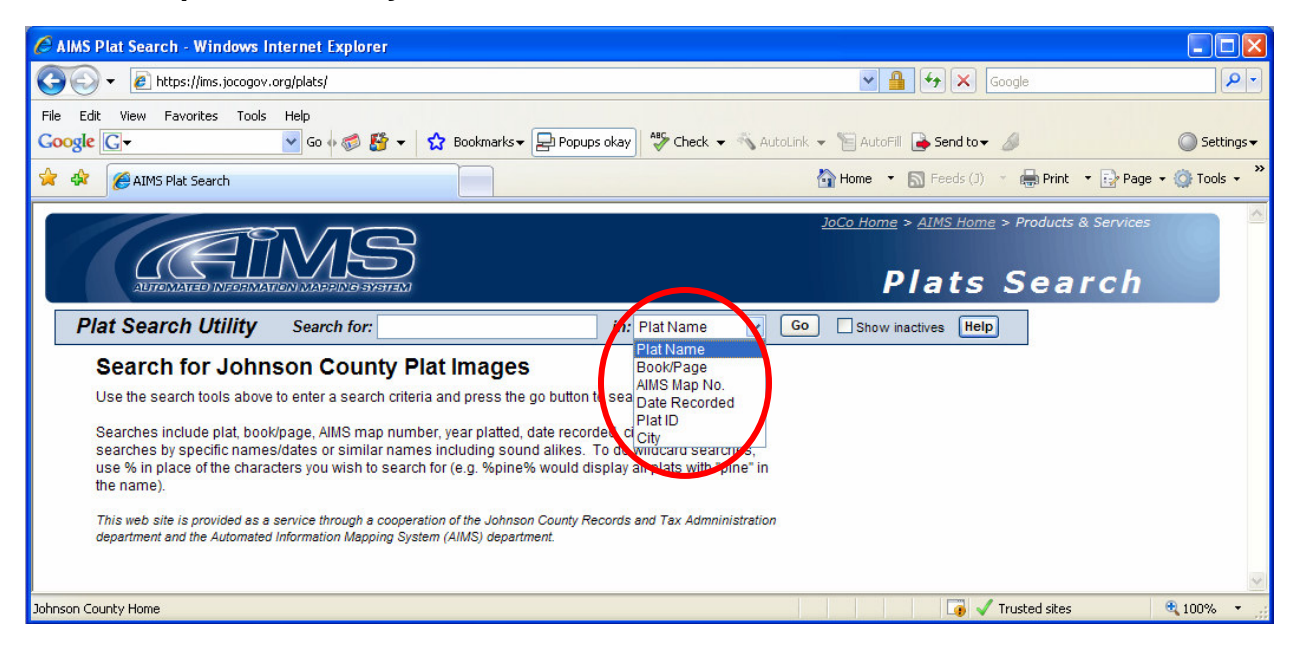

The most common search used when searching for plats is the **plat name**. Wildcard characters are available to help with your search.

# **Wildcard characters (Using "%" and "\_")**

Using a wildcard in the search string allows the user the flexibility of searching the database globally for best match candidates. Instead of querying the database using an exact match, the user can use wildcard characters to get back multiple listings. The wildcard characters used by this application are "%' and ". The "%" represents any number of characters where the " " represents a single character. By default, the application attaches a "%" to the end of all queries so it is not necessary to put a "%" on the end of queries. Both characters can be placed at the front or end of a string as well as anywhere in a string. However, placing the character at the last position will have little effect since the application places a wildcard on the end of search strings automatically (this behavior is by design).

For example, a search for "amber%" would return all records of any length that began with "amber". A search for "a\_ber" would return any records that match the query with any character being substituted in the " " position (e.g "arber", "amber", "alber").

To go a step further, a search for "%amber%" would return any record that had the word "amber" located anywhere in it.

#### **Other ways to search for a plat include:**

Searching by **book/page -** Register of Deeds Book and Page of the plat (e.g. 77 19 -or- 77 for all pages in book 77)

Searching by **AIMS map no. -** AIMS Map Number or Section ID that the plat is in (e.g. J35)

Searching by **Date Recorded -** Month and/or year the plat was recorded (e.g. 6/1999 -or- 2002 for all months in 2002) (Note: Prior to July 1997, only year platted is available.)

Searching by **Plat ID -** Subdivision code or first 6 characters of property ID (e.g. DP3960)

Searching by **City Name -** City in which plat is located (e.g. Olathe -or- O for all cities that begin with O)

These search criterias are also available under the help section in the Plat Search Utility application.

#### **Plat Search Results**

If your plat search is successful you will get a list of the records that pertain to the user's plat search. By selecting the plat id link users are prompted to either open or save the plat.

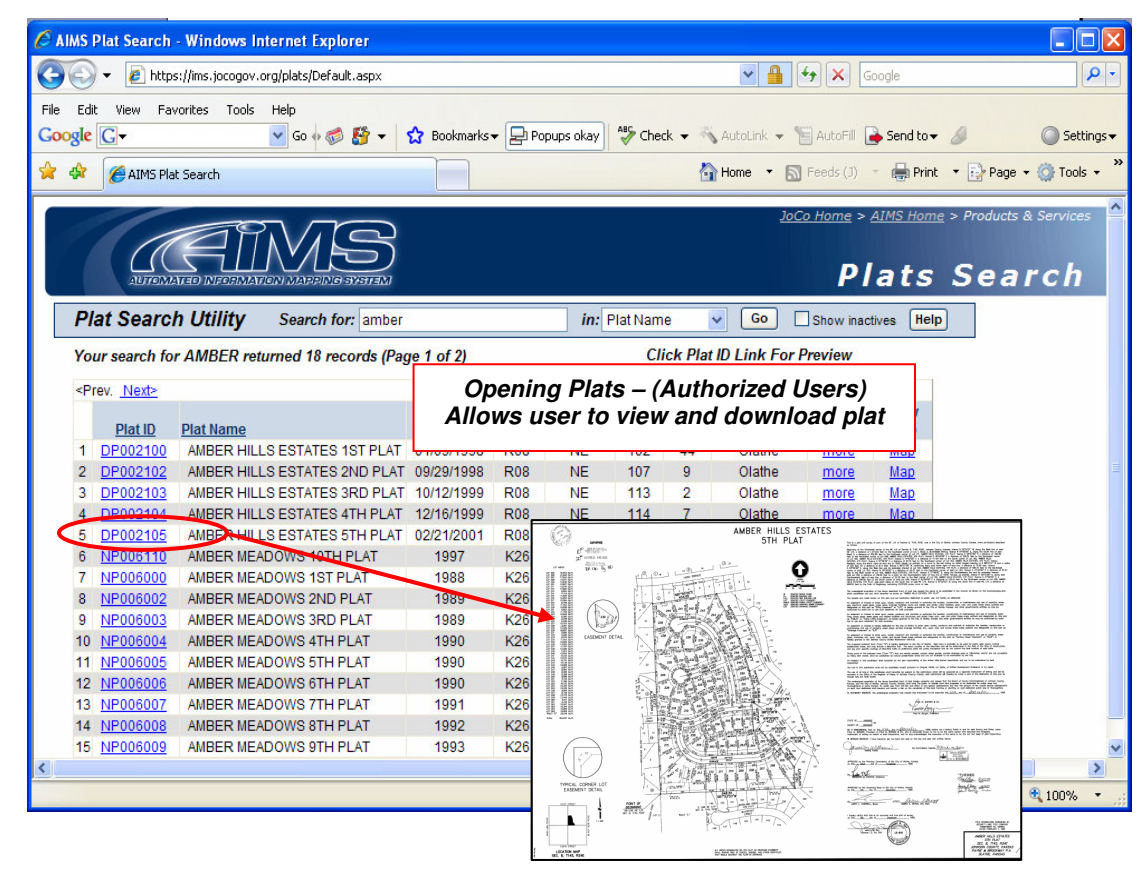

### **Downloading Plats**

Besides opening and viewing the scanned plat you are also able to save or download the plat. After selecting the plat id you can save the plat by clicking the save button as shown below. The image can be saved in multiple file formats such as .gif, .jpeg, .tif etc. If the user does not license the data they will have the option to purchase the plat by credit card.

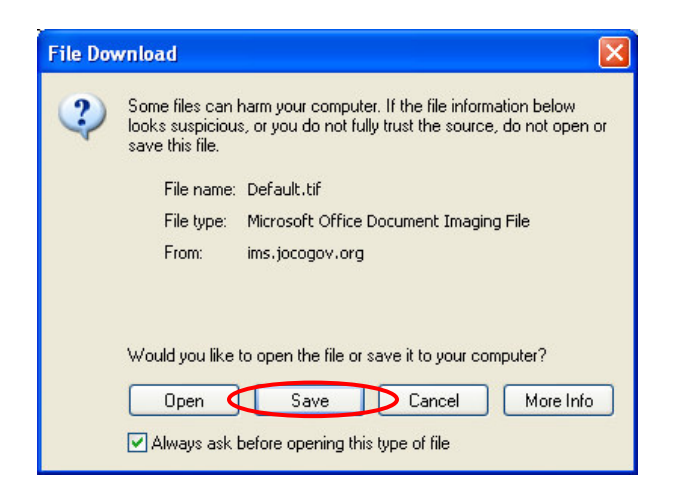

#### **Plat Location**

You may find that you need to know where the plat is "geographically" located. When clicking on the **Map** hyperlink you will be sent to the Johnson County Online Mapping application. The plat will be highlighted with a yellow line showing the plat boundary. When mapping the location of the plat the user is then able to view the surrounding area and display other datasets in that area.

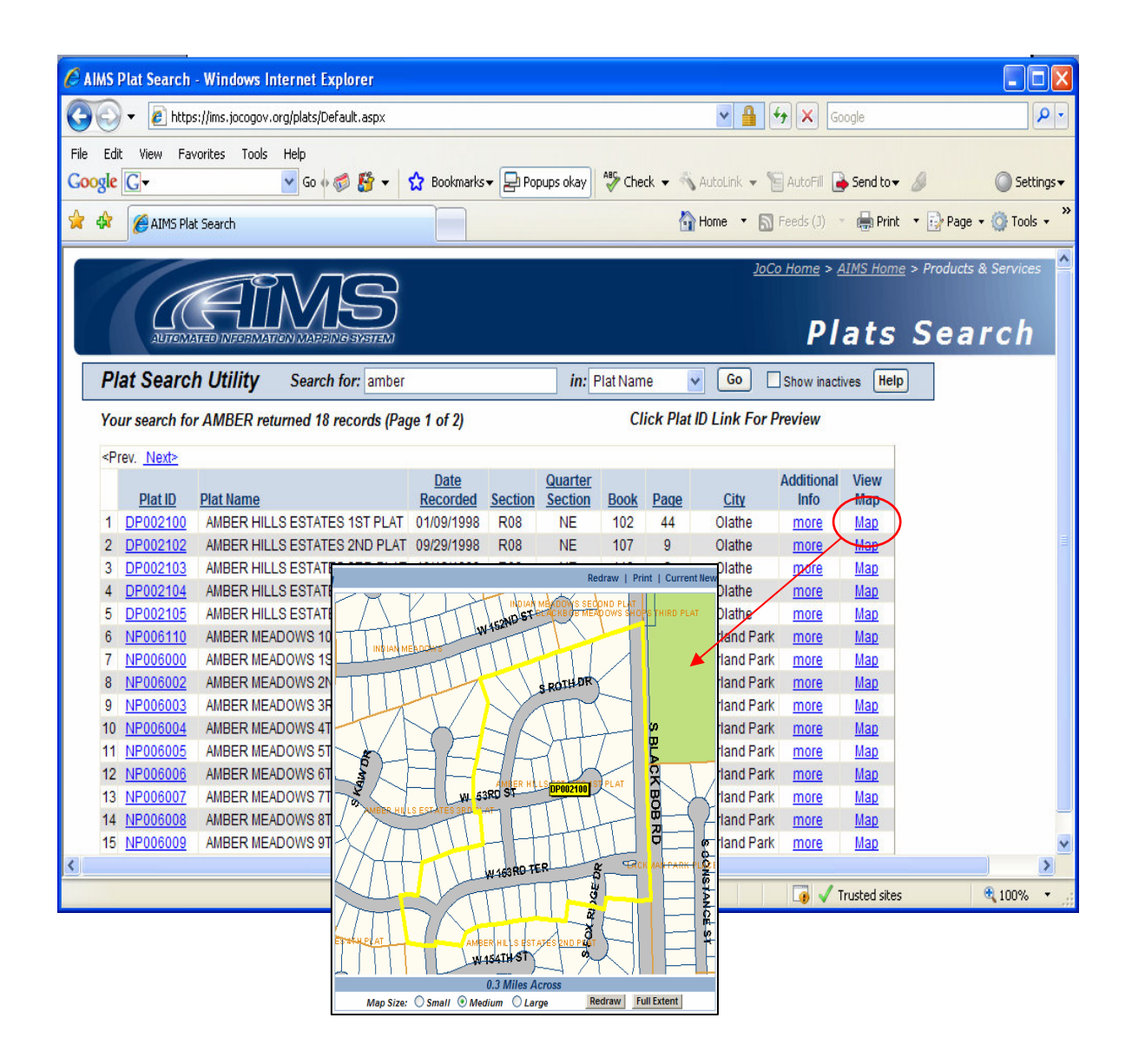

#### **Sorting selected records**

Sorting the selected records can be done by clicking the field name headers as shown below. Click the field name once to display the records in ascending order, click the field name again to display the records in descending order. The example below shows the **Plat Name** field sorted in descending order.

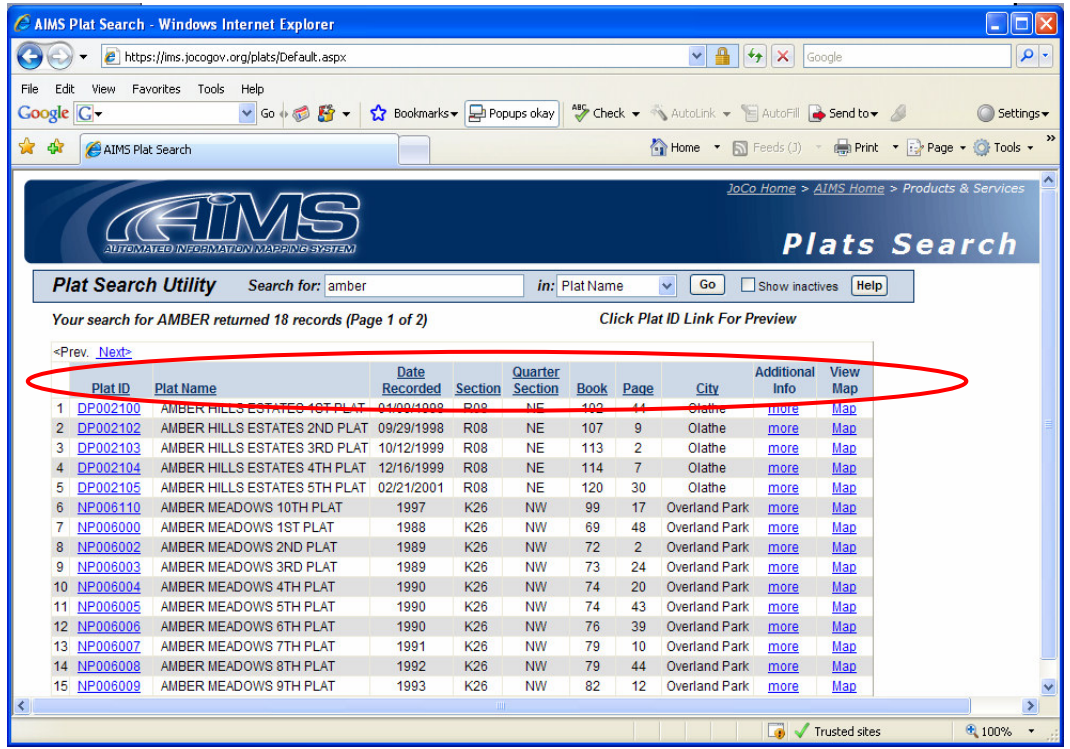

#### **Inactive Plats**

Inactive plats are typically plats that are no longer considered the active plats due to reasons like replats, annexations, etc. These plats will show up in your search results if you select the show inactive button as shown below.

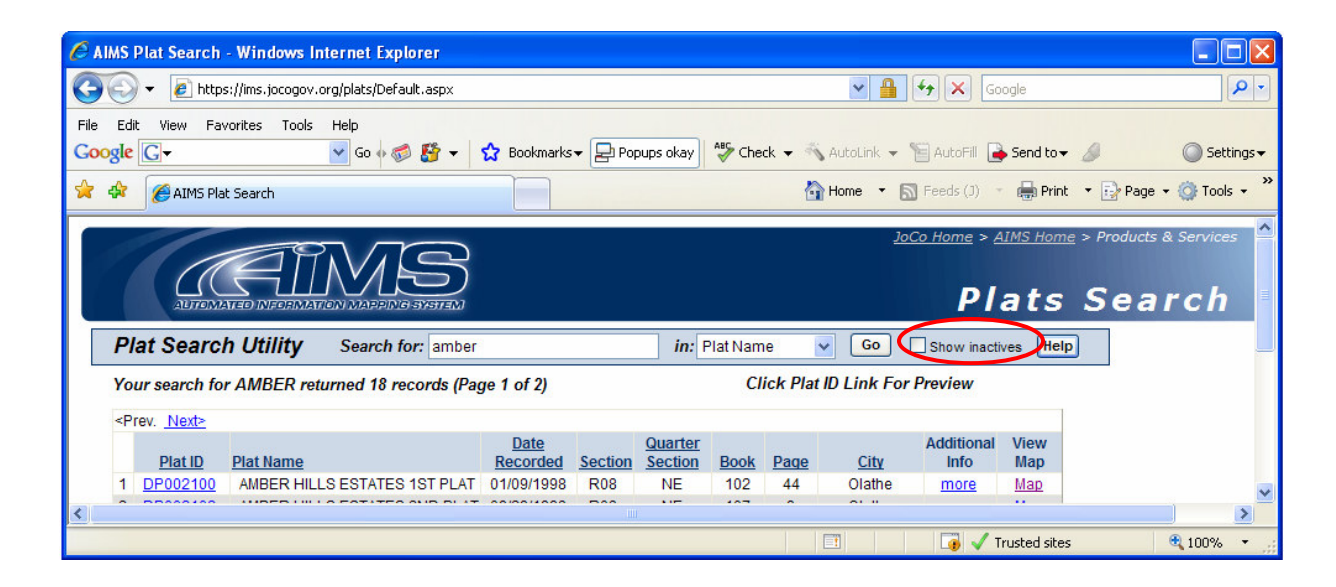

#### **Online Help**

Online help can be accessed as shown below.

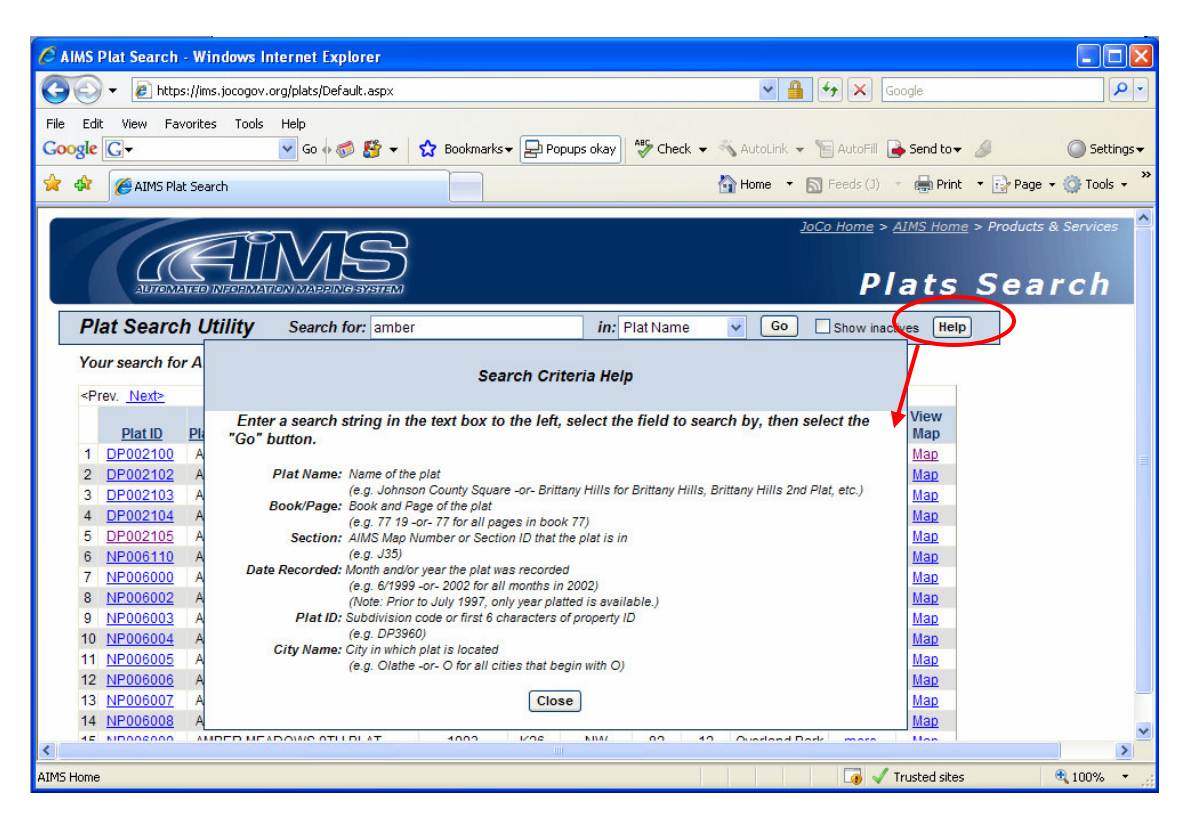

#### **FAQ's**

Answers to commonly asked questions can be found in the Frequently Asked Questions Section as shown below.

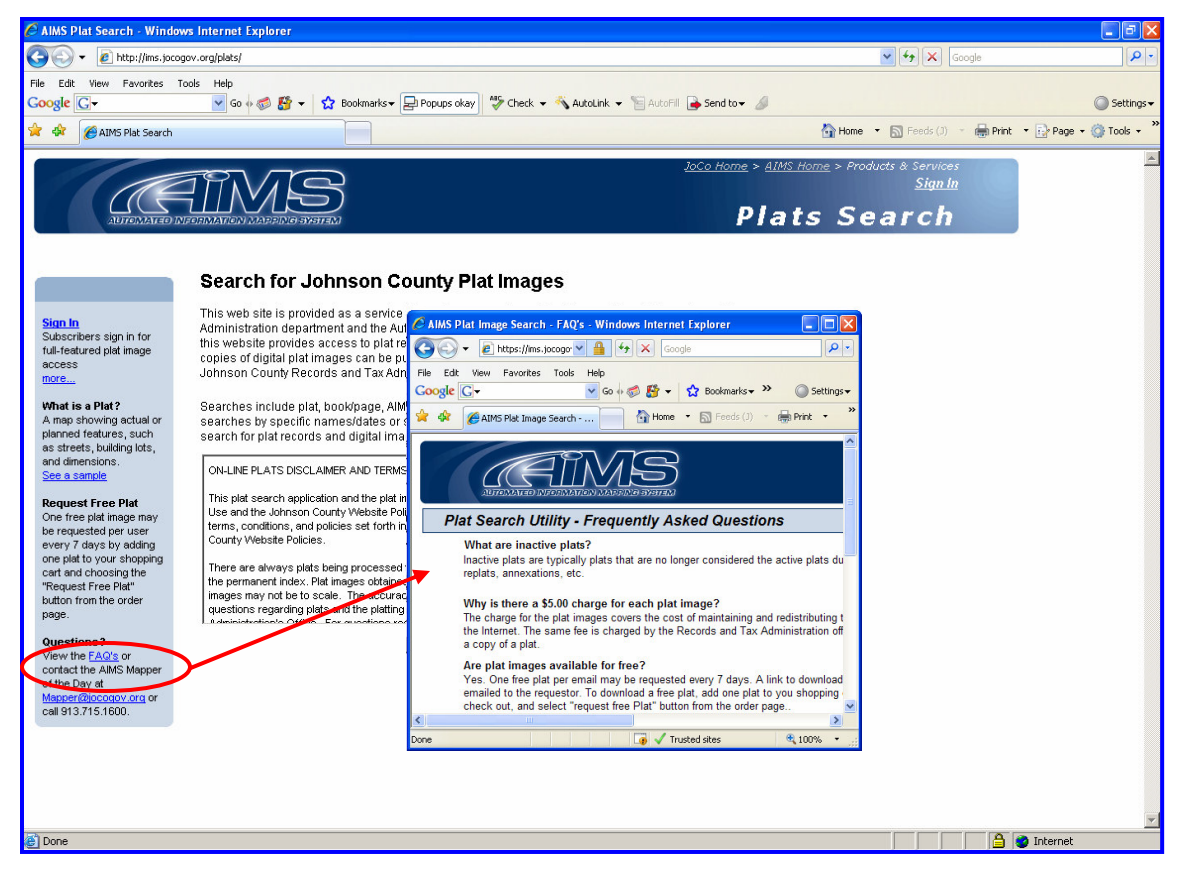